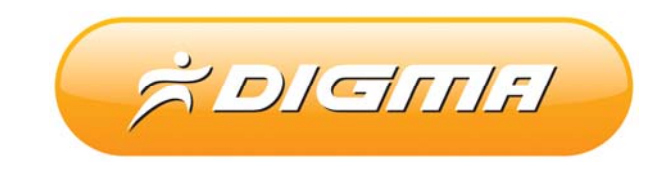

# SUIEKTPOHINAXI KHKIFA DIGMA D701

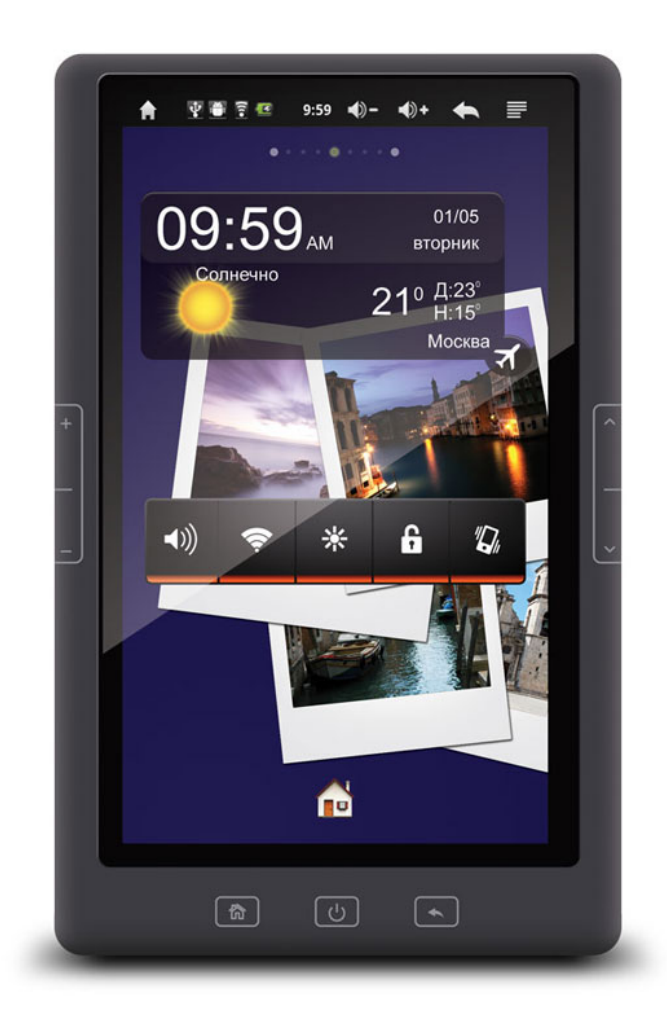

## PYKOBOДСТВО ПО ОБНОВЛЕНИЮ ПРОШИВКИ

*Версия документа: 1.02*

*Дата верстки: 11 января 2013 г.*

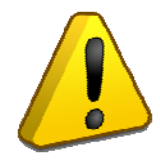

#### **Внимание!**

**Пожалуйста прочитайте эти правила прежде чем обновлять программное обеспечение** 

**1. Процедура обновления не является обязательной. Никто не заставляет или как либо образом принуждает Вас обновлять встроенное программное обеспечение. Если программное обеспечение содержит критические ошибки, вы можете обратиться в ближайший сервисный центр.**

**2. Прошивка данным официальным программным обеспечением книги не лишает Вас гарантии. Это означает, что если Вы обновите программное обеспечение, гарантийные обязательства остаются в полном обьеме.**

**3. В случае если во время обновления программного обеспечения произойдет какой либо сбой, который приведет к выходу устройства из строя или частичной неработоспособности, Вы принимаете всю ответственность в полном обьеме за совершенные действия на себя. Гарантийные обязательства на этот случай не распространяются.**

**4. Вы должны понимать что в любом программном обеспечении могут содержаться ошибки. Компания делает все для того, что бы устранить их в будущих версиях.**

**5. После обновления программного обеспечения, все данные на носителях будут удалены. Пожалуйста скопируйте ценную информацию заранее.**

**Если Вы не согласны с данными правилами, пожалуйста удалите программное обеспечение с носителей информации и не запускайте процедуру прошивки.**

#### **ПОРЯДОК ОБНОВЛЕНИЯ ПРОШИВКИ ДЛЯ КНИЖКИ**

1. Поставьте книгу на зарядку в выключенном состоянии на 5‐7 часов.

2. Отключите книгу от зарядки.

3.На компьютере, в папке Upgrade\_tool запустите файл RKBatchTool.exe (для Vista /W7 от имени администратора).

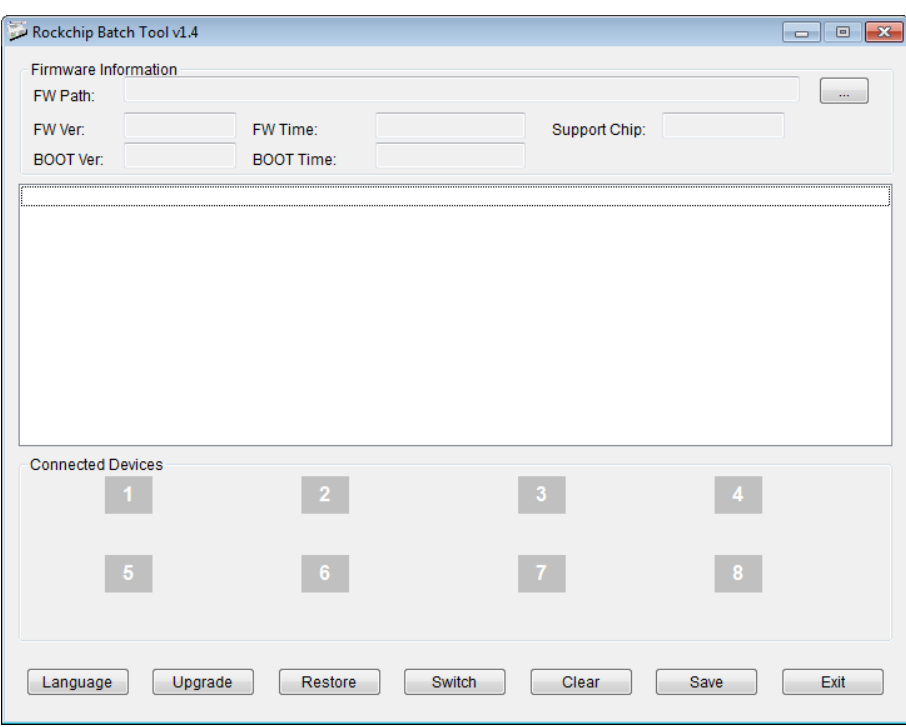

4. Возьмите книгу в руки, нажмите и удерживайте кнопку «Вниз» (1)

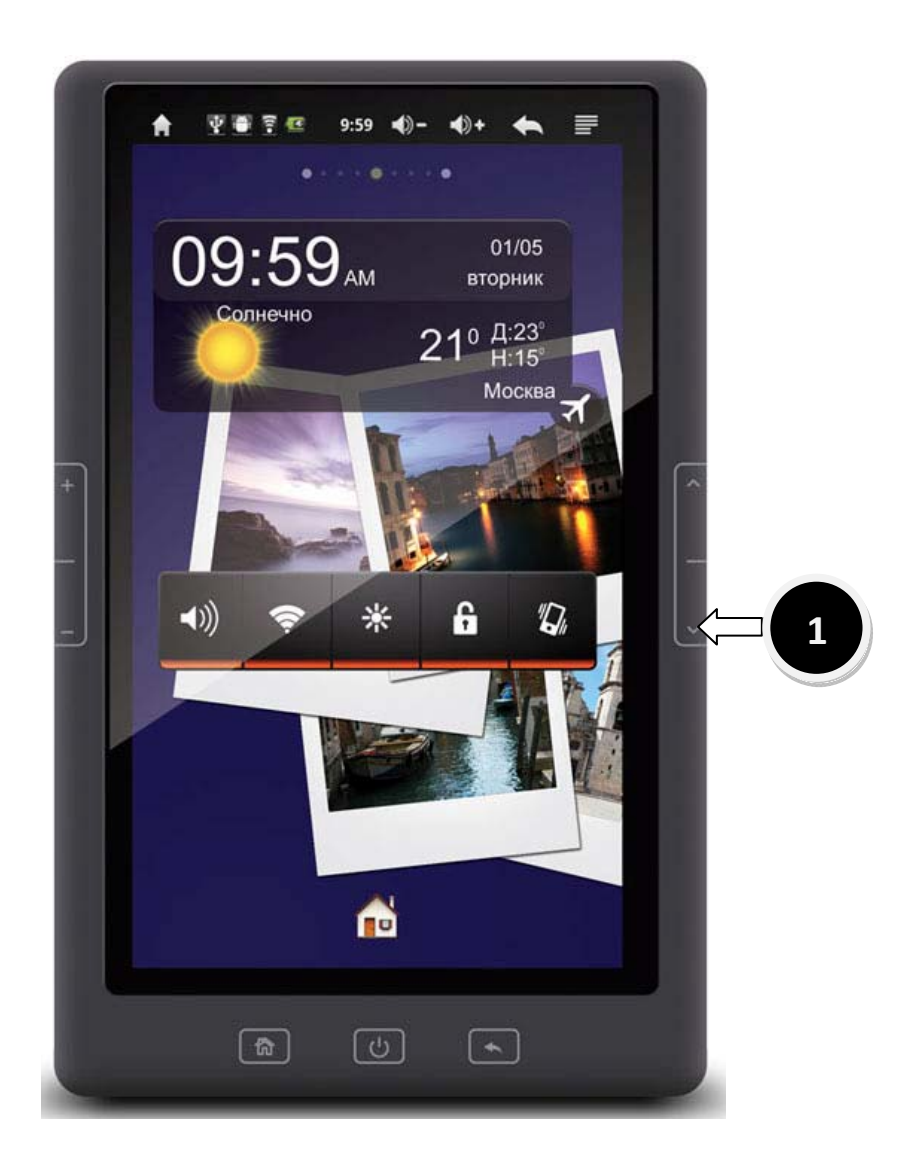

5. Подключите USB кабель одним концом к книге, вторым к свободному порту компьютера.

6. Дождитесь определения устройства и установки драйвера, если этого не произошло, установите драйвер из папки driver

7. После того, как книга будет обнаружена и драйвер будет установлен, утилита покажет наличие подключения книги зеленой иконкой.

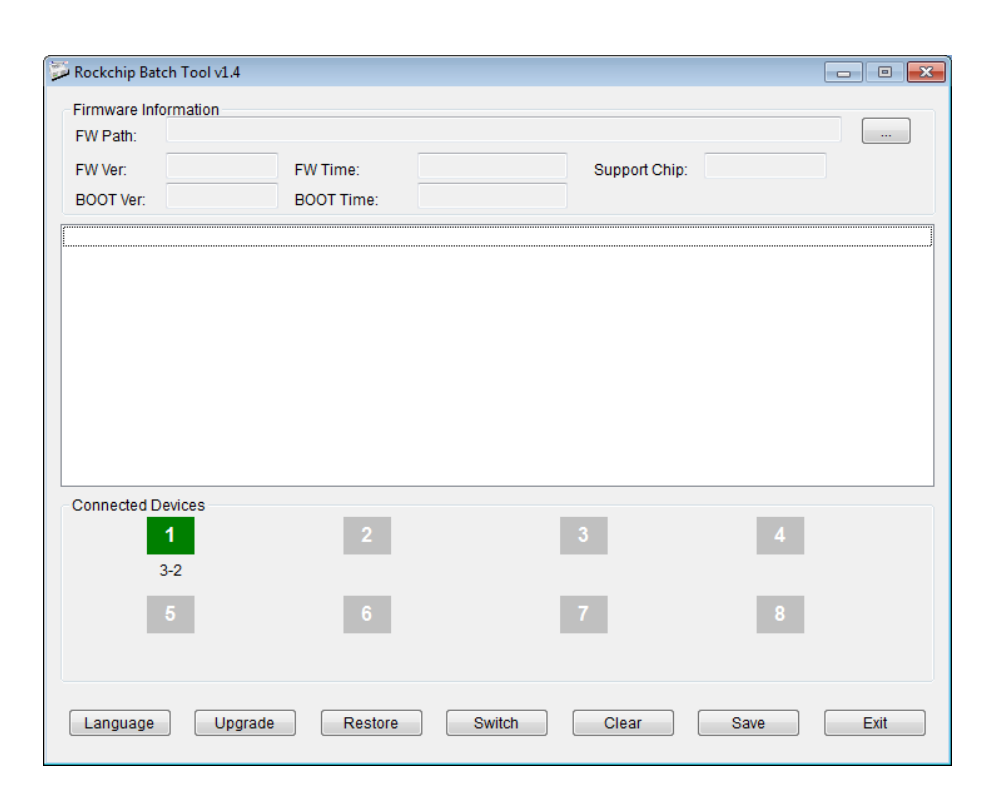

8. Нажмите кнопку ... рядом с полем FW Path(2)

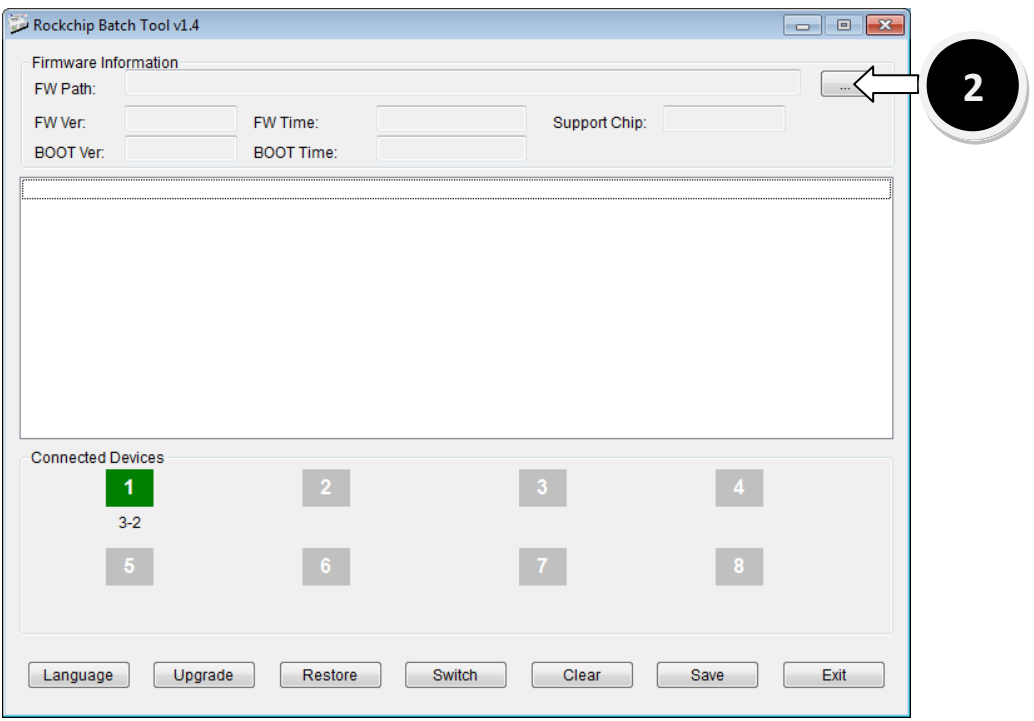

Выберите файл прошивки из папки Firmware

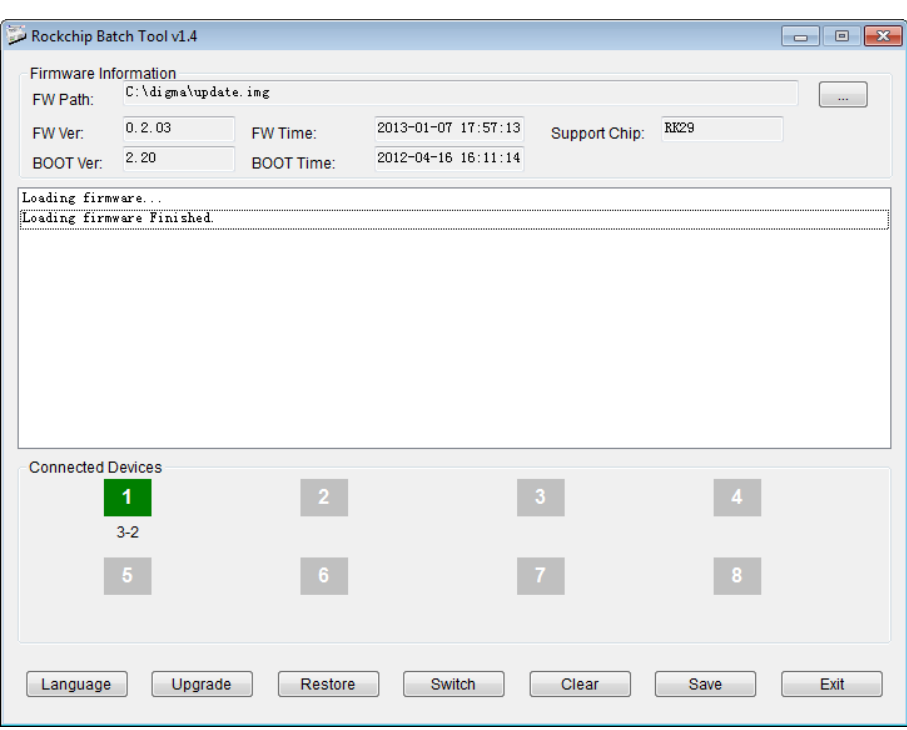

Вы увидите путь к прошивке и версию.

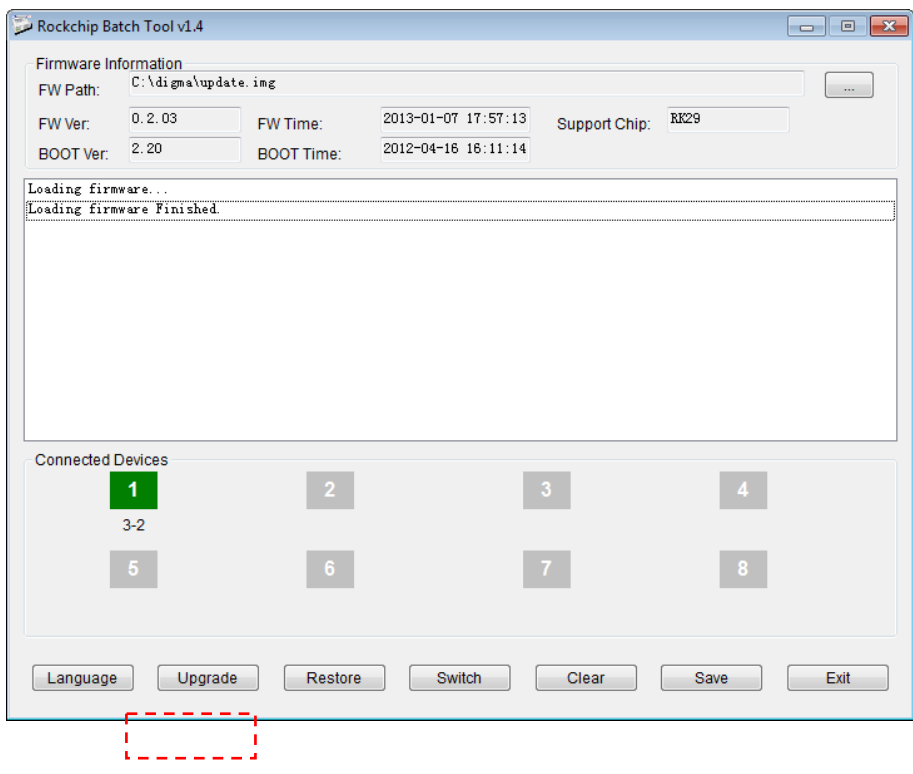

9. Нажмите кнопку Upgrade

10. Дождитесь окончания обновления прошивки

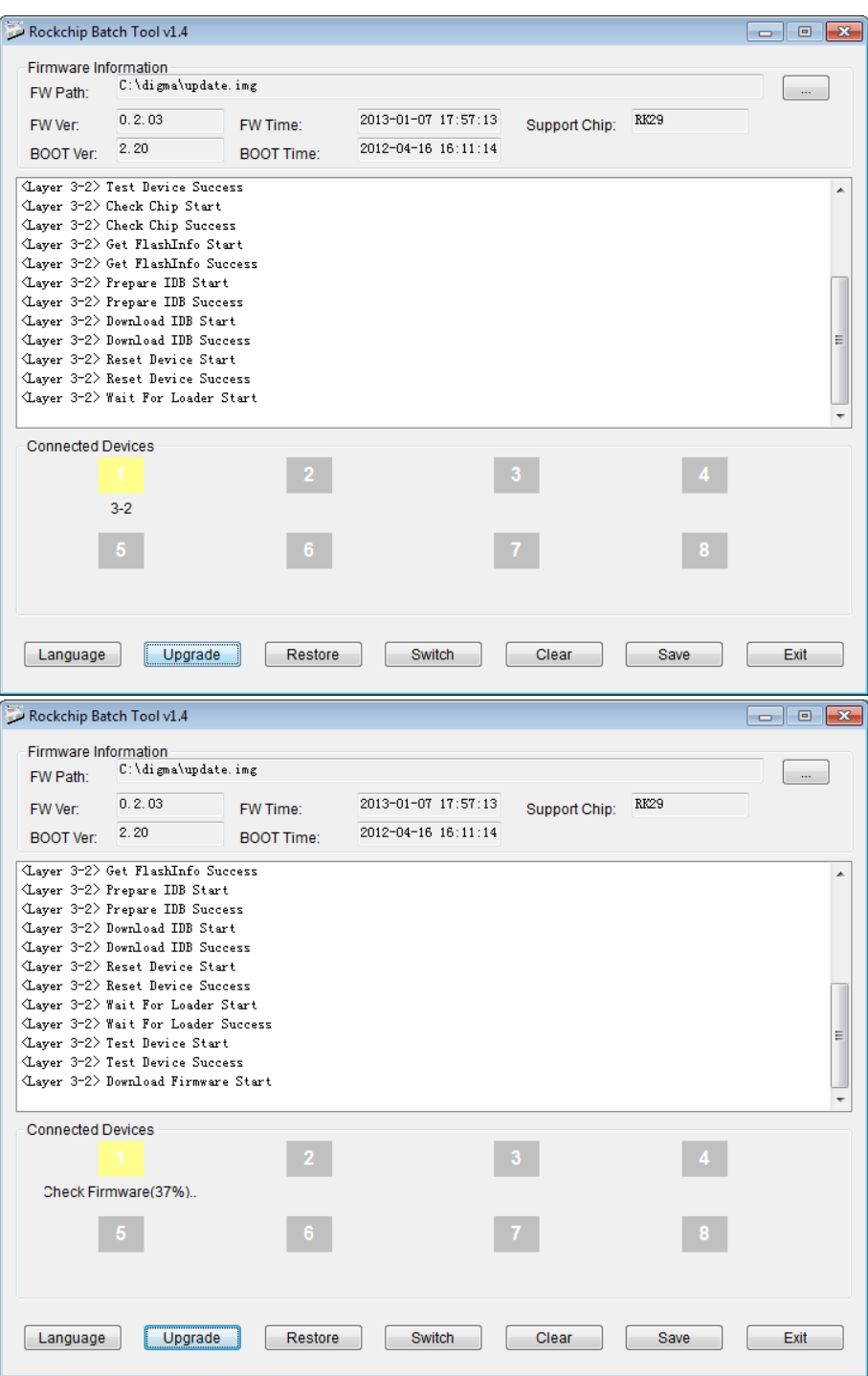

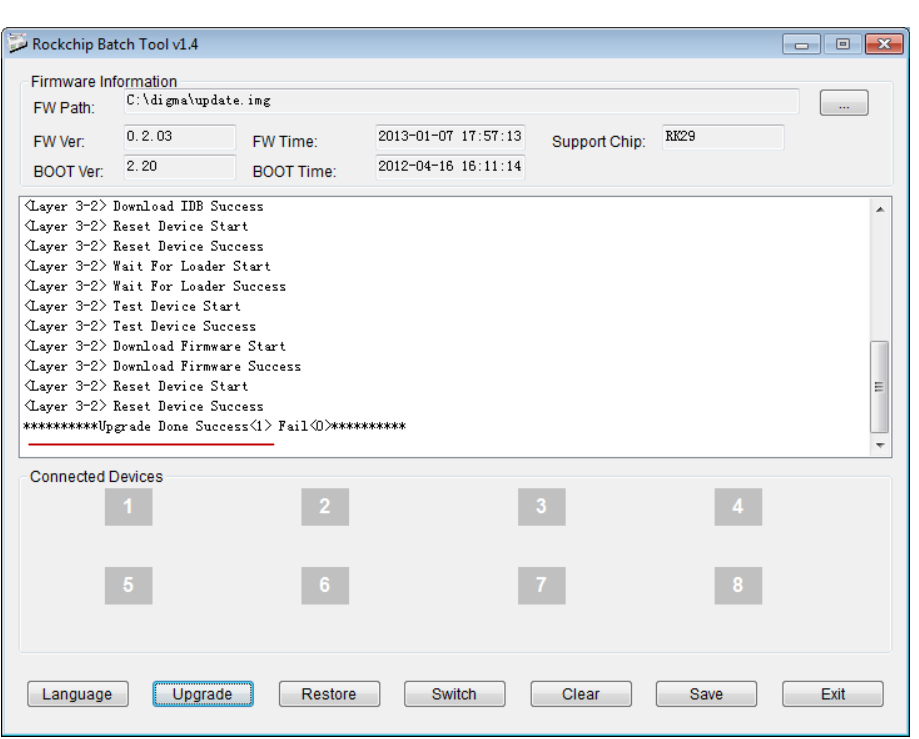

Появится сообщение Upgrade end, 1 OK которое говорит о том, что устройство успешно прошло процедуру обновления. Дождитесь пока Android произведет форматирование носителей и выполните на книжке калибровку экрана. На этом процедура обновления завершена.

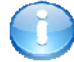

### **Полезная информация:**

Список авторизированных сервисных центров:

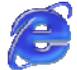

http://www.digma.ru/support/scenters/

Служба технической поддержки:

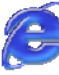

http://www.digma.ru/support/help/